# Wide-Dynamic Range Real Day/Night Camera Instructions Manual

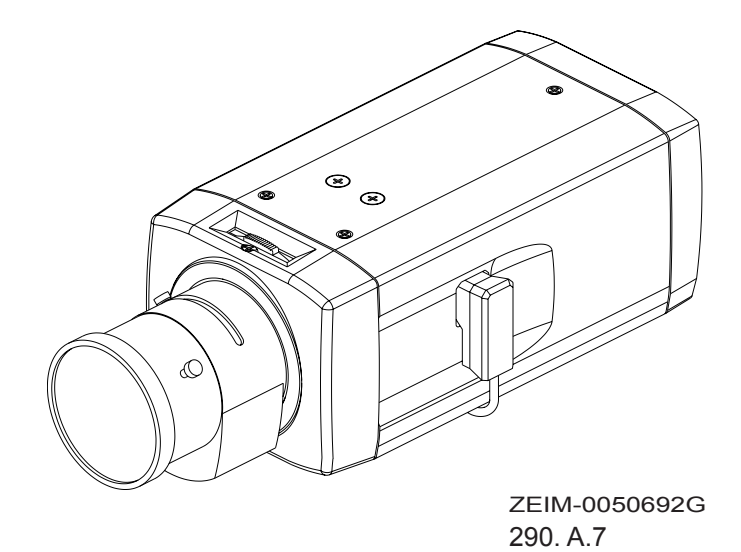

## **CONTENTS**

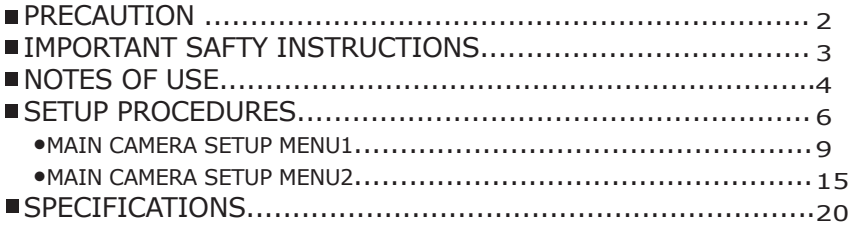

*Before attempting to connect or operate this product, please read these instructions carefully and save this manual for future use.*

# **PRECAUTIONS**

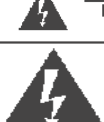

**CAUTION<br>RISK OF ELECTRIC SHOCK**<br>DO NOT OPEN Δ.

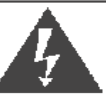

The lightening flash with arrowhead symbol, within an equilateral triangle, is intended to alert the user to the presence of uninsulated "dangerous voltage" within the product's enclosure that may be of sufficient magnitude to constitute a risk of electric shock to persons.

The exclamation point within an equilateral triangle is intende-d to alert the user to the presence of important operating and maintenance (servicing) instructions in the literature accompanying the appliance

The serial number of this product may be found on the top of the unit. You should note the serial number of this unit in the space provided and retain this book as a permanent record of your purchase to aid identification in the event of theft.

Model No.

Serial No.

NOTE: This equipment has been tested and found to comply with the limits for a Class A digital device, pursuant to Part 15 of the FCC Rules. These limits are designed to provide reasonable protection against harmful interference when the lequipment is operated in a commercial environment. This equipment generates, uses, and can radiate radio frequency lenergy and, if not installed and used in accordance with the instruction manual, may cause harmful interference to radio communications.

Operation of this equipment in a residential area is likely to cause harmful interference in which case the user will be required to correct the interference at his lown expense.

FCC Caution: To assure continued compliance, (example – use lonly shielded interface cables when connecting to computer or peripheral devices). Any changes or modifications not expressly approved by the party responsible for compliance could void the user's authority to operate this equipment.

## **IMPORTANT SAFETY INSTRUCTIONS**

#### 1) **Read these instructions**

 All the safety and operating instruct ions should be read before the prod uct is operated.

- 2) **Keep these instructions** The safety instructions and instruct ion manual should be retained for future reference.
- 3) **Heed all warnings** All warnings on the product and in

 the instruction manual should be adhered to.

#### 4) **Follow all instructions** All operating and use instructions

should be followed.

5) **Cleaning**

 Disconnect this video product from the power supply before cleaning.

#### 6) **Attachments**

Do not use attachments not recomm ended by the video product manufac turer as they may cause hazards.

#### 7) **Water and Moisture**

Do not use this video product near water, for example, near a bath tub, wash bowl, kitchen sink, or laundary tub, in a wet basement, or near a swimming pool and the like.

#### 8) **Accessories**

Use only with stand, tripod, bracket, or table recommended by the manuf acturer, or sold with the video prod uct. Any mounting of the product should follow the manufacturer's instructions, and should use a moun ting accessory recommended by the manufacturer.he video product may fall, causing serious injury to a child or adult, and serious damage to the product.

#### 9) **Ventilation**

not be placed in a built-in installation  $\frac{1}{3}$ This video product should never be placed near or over a radiator or heat register. This video product should

 Power-Supply cords should be routed so that they are not likely to be walk ed on or pinched by items placed upon or against them. paying particu lar attention to cords at plugs, scre ws and the point where they exit from such as a bookcase or rack unless proper ventilation is provided or the manufacturer's instructions have been adhered to.

#### 10) **Servicing**

 Do not attempt to service this video product yourself as opening or remo ving covers may expose you to dang erous voltage or other hazards. Refer all servicing to qualified service personnel.

#### 11) **Power Source**

 This video product should be opera ted only from the type of power sou rce in dicated on the marking label. If you are not sure the type of power supply to your location, consult your product dealer.

### 12) **Damage Requiring service** Disconnect this video product from

 the power supply and refer servicing to qualified service personnel under the following conditions.

- a. When the power-supply cord or plug is damaged.
- b. If liquid has been spilled, or objects have fallen into the video product.
- c. If the video product has been expos ed to rain or water directly.
- d. If the video product does not oper ate normally by following the oper ating instructions in this manual. Adjust only those controls that are covered by the instruction manual as an improper adjustment of other controls may result in damage and will often require extensive work by a qualified technician to restore the video prodcut to its normal operation.

#### 13) **Safety Check**

Upon completion of any service or repairs to this video product, ask the service technician to perform safety checks to determine that the video product is in proper operating condi tion.

## **NOTES OF USE**

## **•PARTs' NAMES AND LOCATIONS**

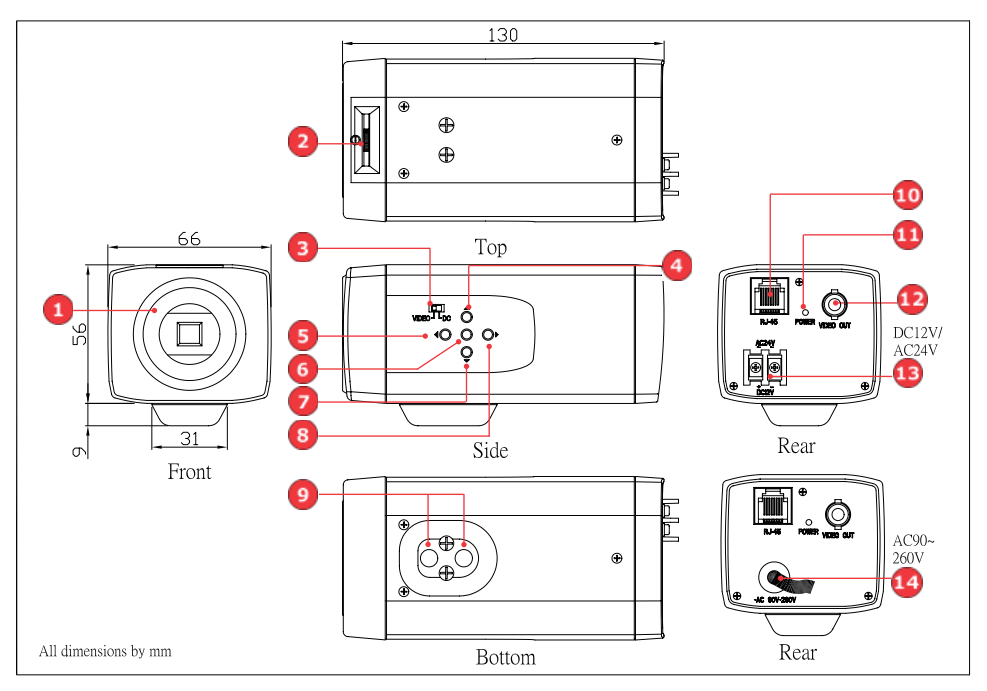

#### (1) **Lens mount**

 This camera uses CS mount to connect the lens, if you are using a C mount lens, you can find the C-to-CS mount in the accessory.

#### (2) **Easy backfocus adjust**

 You can use this adjust to micro adjust the focus.

#### (3) **Auto Iris switch(Video/DC)**

 Use this switch to select which type of auto iris control you want to use.

#### (4) **Up button**

 Use this button to move the cursor upward or to select different settings in the OSD menu.

#### (5) **Left button**

 Use this button to move the cursor to the left or to exit the selected item in the OSD menu.

#### (6) **Enter button**

 Use this button to enter the selected item or to confirm the settings in the OSD menu.

#### (7) **Down button**

 Use this button to move the cursor downward or to select different settings in the OSD menu.

#### (8) **Right button**

 Use this button to move the cursor to the right or to enter the selected item in the OSD menu.

## **NOTES OF USE**

#### (9) **Tripod mounting holes**

 Use this holes to connect to a bracket or to a housing according to your applications.

#### (10) **RJ45 port**

 External devices can use RS485 protocol to control this camera via this port.

(11) **Power indicator**

#### (12) **BNC connector**

 Connect this cable to the video-in connector of respective apparatus.

#### (13) **DC12V/AC24V power connector**

 Connect this connector to the respective power.(DC12V/AC24V model only)

#### *WARNING: This apparatus must be EARTHED.*

#### (14) **AC90V~260V**

 Connect this connector to the respective power.(AC90~260V model only) *WARNING: This apparatus must be EARTHED.*

## **•CONNECTIONS**

#### (1)Iris connector

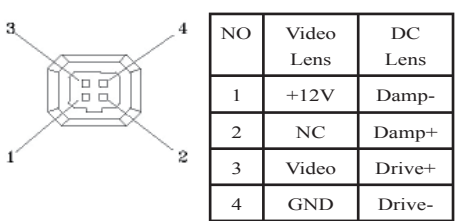

## (2)RJ45 connector

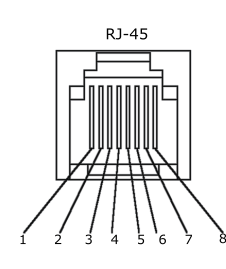

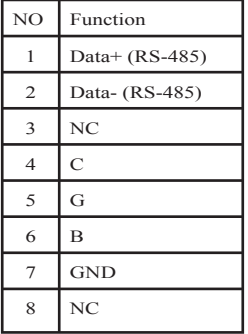

## **•OSD SETUP MENU (Default settings)**

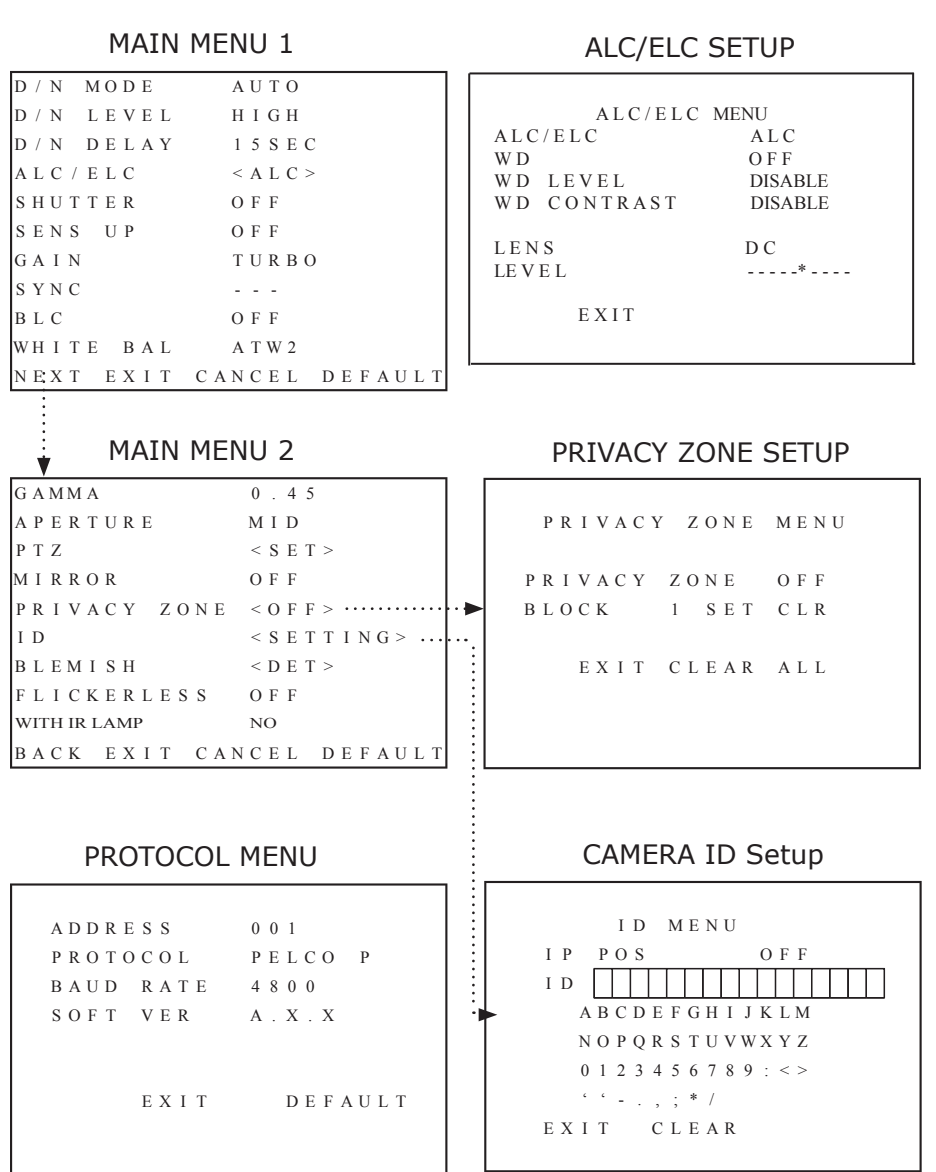

6

 This camera offers an user friendly on-screen setup menu. All setups except auto iris control type are set up here.

## **• Entering OSD menu**

#### STEP<sub>1</sub>

 Press the **Enter** button for 2 secs or more, the OSD setup menu will appear on the monitor.

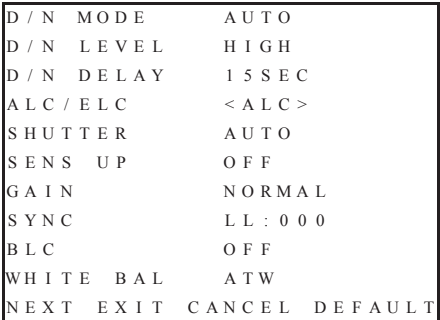

STEP<sub>2</sub>

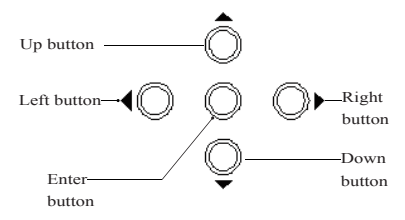

**Up button:** Press it to move the cursor upward.

**Down button:** Press it to move the cursor downward.

**Enter button:** Press it to enter the selected item or change the settings of the selected item.

**Right button**: Press it to change the settings of the selected item.

**Left button:** Press it to change the settings of the selected item.

*NOTE: When an item is selected, it will start blinking.*

#### $STFP3$

When satisfied all the settings, move the cursor to the 'EXIT" item and press the enter button to exit the OSD setup menu.

 You can also restore the settings to factory default by moving the cursor to the "DEFAULT" item, then press the Enter button.

 You can also restore the settings to what you had set up last time entering the OSD menu by moving the cursor to the "CANCEL" item, then press the Enter button.

## **• Setup the protocol for remote control**

 To control this camera by a controller via RS485, you have to setup the protocol, baud rate and the camera address first. Please following the procedures below to setup.

 Press the **UP** button for 2 secs or more, the PROTOCOL setup menu will appear on the monitor.

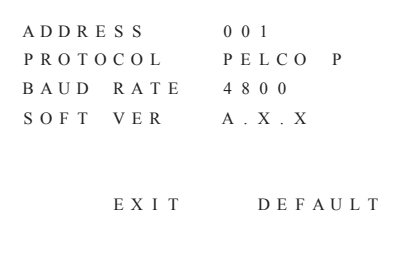

### (1) Address setup

#### STEP<sub>1</sub>

 Move the cursor to the setting to the right of "ADDRESS" by pressing the Up or the Down button.

#### STEP<sub>2</sub>

 Press the **Enter** button to select the quantity of the first number. Then press the **Right** button to move the cursor to the right.

 Repeat the procedures above to setup the quantity of three numbers of the camera address .

## (2) Protocol Setup

#### STEP1

 Move the cursor to the setting to the right of "PROTOCOL" by pressing the Up or the Down button.

#### STEP<sub>2</sub>

 Press the **Enter** button then select the PROTOCOL setting to be either PELCO-P or PELCO-D.

- **PELCO-P** : Camera can be controlled by PELCO-P protocol.
- **PELCO-D** : Camera can be controlled by PELCO-D protocol.

*NOTE: Camera controller must have the same protocol and baud rate with the camera before it can control the camera.*

(3) Baud rate setup

#### STEP1

 Move the cursor to then setting to the right of "BAUD RATE" by pressing the Up or the Down button.

#### STEP<sub>2</sub>

 Press the **Enter** button then select the BAUD RATE setting to be either 1200, 2400, 4800, 9600.

*NOTE: Camera controller must have the same protocol and baud rate with the camera before it can control the camera.*

#### (4) Software version

This item indicates the firmware version of the camera. This information will be useful in future maintainese or RMA needs.

## (5)Restore default settings

 You can use this item to retore the remote control settings of the camera. ONLY the control settings will be restored by this function.

#### STEP1

 Move the cursor to the "DEFAULT" by pressing the Up or the Down button.

#### STEP<sub>2</sub>

 Press the **Enter** button to retore the factory default settings for remote control.

## **• MAIN CAMERA SETUP MENU1**

 These items let you setup camera D/N mode, camera D/N level, ALC/ELC, shutter speed, BLC function, gain control, sync funciton, white balance and increase shutter period of time.

## **(1) Day/Night switch mode** STEP1

 Move the cursor to the setting to the right of "D/N MODE" by pressing the Up or the Down button.

#### STEP<sub>2</sub>

 Press the **Enter** button then select the D/N mode setting to be color, mono, auto or B.C.G..

**AUTO**:The camera will switch between color and B&W mode automatically according to the lighting conditions **COLOR**:Switch the camera to color mode.**MONO**:Switch the camera to B&W mode.**B.C.G.**: Set the camera as color mode (C.G. connect together) or B&W (B.G connect together) modes by external device.

#### STEP<sub>3</sub>

When satisfied all the settings, move the cursor to other items or to the 'EXIT" item and press the enter button to exit OSD setup menu.

 You can also restore the settings to factory default by moving the cursor to the "DEFAULT" item, then press the Enter button.

## **(2)Day/Night switching level**

#### STEP1

 Move the cursor to the setting to the right of "D/N LEVEL" by pressing the Up or the Down button.

#### STEP<sub>2</sub>

 Press the **Enter** button the select the D/N level setting to be high or low. **HIGH**: The camera will switch between from B&W to color mode at brighter lighting conditions respectablly to the LOW setting.

**LOW**: The camera will switch between from B&W to color mode at darker lighting conditions respectablly to the HIGH setting.

### STEP<sub>3</sub>

When satisfied all the settings, move the cursor to other items or to the 'EXIT" item and press the enter button to exit OSD setup menu.

 You can also restore the settings to factory default by moving the cursor to the "DEFAULT" item, then press the Enter button.

## **(3)Day/Night DELAY**

Set DELAY time for D/ N function. Move the cursor to D/N DELAY set up item. Use the LEFT/ RIGHT button to select 0,5,10,15 .... 60 sec for delay of DN mode switching time. This function only affective when D/N Mode to be set as AUTO.

## **(4)ALC/ELC and wide dynamic setup**

#### STEP1

 Move the cursor to the setting to the right of "ALC/ELC" by pressing the Up or the Down button. Then press the Enter button the ALC/ELC menu appears on the monitor.

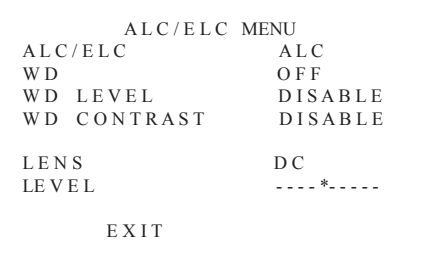

#### STEP<sub>2</sub>

When satisfied all the settings, move the cursor to the 'EXIT" item and press the enter button to exit to the previous OSD setup menu.

## (A)ALC/ELC setup

#### STEP1

 Move the cursor to the setting to the right of "ALC/ELC" by pressing the Up or the Down button.

### STEP<sub>2</sub>

 Press the **Enter** button then select the ALC/ELC setting to be ALC or ELC. **ALC**: The camera will adjust the brightness by using auto iris control of the lens. This setting will effect only if you are using an auto iris lens.

**ELC**: The camera will adjust the brightness by using auto electric shutter control.

*NOTE: During ELC mode, WD function is not available.*

#### STEP3

When satisfied all the settings, move the cursor to the 'EXIT" item and press the enter button to exit to the previous OSD setup menu.

## (B)Wide dynamic setup

#### STEP1

 Move the cursor to the setting to the right of "WD" by pressing the Up or the Down button.

#### $STFP2$

**Press the Enter button then select** the WD setting to be either ON or OFF. **ON**: In this mode, camera's WD(wide dynamic) function is activated, and the camera will deliver excellent images with

 an incredible 128X dynamic range wider than conventional camera. You can see both bright objects and dark objects clearly in the same monitor.

**OFF:** In this mode, the WD(wide dynamic ) function is not activated.

*NOTE: WD function is not available during ELC mode.*  $STEP3$ 

Please set up **WD LEVEL** and **WD CONTRAST** as user's demands or environment conditions.

**WD LEVEL**: Press the Right or Left button to move the "WD level" indicator between the ten levels.

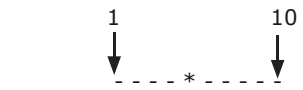

**WD CONTRAST:** Press the **Enter** button then select the WD CONTRAST setting to be either **TURBO** or **NORMAL**.

#### STEP4

When satisfied all the settings, move the cursor to the 'EXIT" item and press the enter button to exit to the previous OSD setup menu.

## (C)Lens(Iris control info)

#### STEP1

 This item shows the iris control info according to the Iris control switch.

## STEP<sub>2</sub>

 After viewing the infomation, move the cursor to the 'EXIT" item and press the enter button to exit to the previous OSD setup menu.

## (D)Level setup(Brightness)

#### STEP1

 Move the cursor to the "level" set up by pressing the UP and the DOWN button.

#### STEP<sub>2</sub>

 Press the Right or Left button to move the "light" indicator between the ten levels.

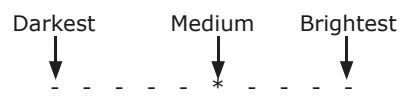

*NOTE: This function is not available when the camera is in ELC mode. please refer to P.10 for more info about ELC.*

STEP3

When satisfied all the settings, move the cursor to the 'EXIT" item and press the enter button to exit to the previous OSD setup menu.

## **(5)Shutter speed setup**

#### STEP<sub>1</sub>

 Move the cursor to the setting to the right of "SHUTTER" by pressing the Up or the Down button.

#### STEP<sub>2</sub>

 Press the **Enter** button then select the shutter speed setting to OFF, AUTO or Manual (1/60sec~1/120K sec). The available settings might be different because of in ELC or ALC modes, please refer to the table below.

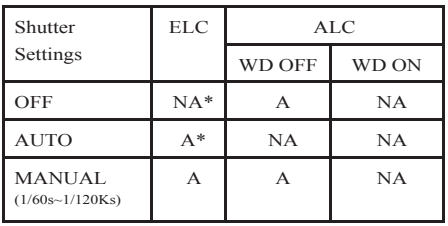

remark: A: active, NA: not active

**OFF**: The camera's shutter speed will be fixed in 1/60sec (NTSC) or 1/50sec(PAL) **AUTO**: The camera will adjust its shutter speed according to the light condition of the enviroment.

**1/60~1/120K**: The camera's shutter speed will be fixed in the number you set.

### STEP<sub>3</sub>

When satisfied all the settings, move the cursor to other items or to the 'EXIT" item and press the enter button to exit OSD setup menu.

 You can also restore the settings to factory default or cancel all the modification you made this time. Please refer to P.7 for more details.

## **(6)Sens up (Slow shutter setup)**

#### STEP<sub>1</sub>

 Move the cursor to the setting to the right of "SENS UP" by pressing the Up or the Down button.

#### STEP2

 Press the **Enter** button then select the sens up (shutter speed) setting to **OFF** or **AUTO**.

*Note: The slow shutter's settings might be different according to other settings such as shutter speed and WD fuction.*

**OFF**: The slow shutter function is not activated.

**AUTO**: The camera will adjust its shutter speed according to the lighting condition of the enviroment. You can setup the adjustment range, please refer to the table right for the slow shutter range.

#### STEP3

When satisfied all the settings, move the cursor to other items or to the 'EXIT" item and press the enter button to exit OSD setup menu.

 You can also restore the settings to factory default or cancel all the modification you made this time. Please refer to P.7 for more details.

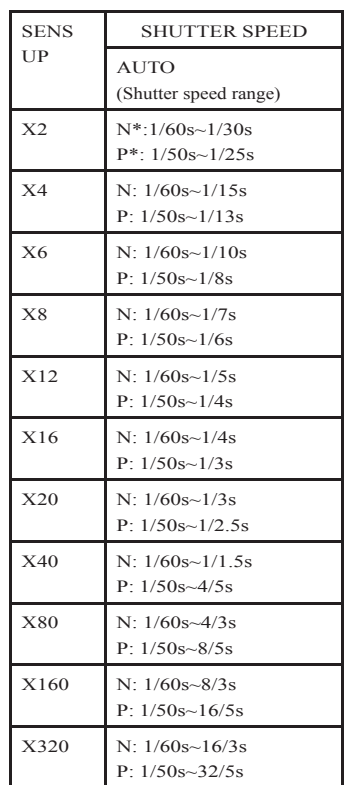

**remark: N: NTSC, P: PAL**

## **(7)GAIN setup**

#### STFP<sub>1</sub>

 Move the cursor to the setting to the right of "GAIN" by pressing the Up or the Down button.

#### STEP<sub>2</sub>

 Press the **Enter** button then select the camera gain setting to normal or turbo.

**NORMAL**: The camera's gain will be set to 24dB.

**TURBO**: The camera's gain will be set to 30dB.

**OFF:** The camera's gain will be set to 0dB STEP<sub>3</sub>

When satisfied all the settings, move the cursor to other items or to the 'EXIT" item and press the enter button to exit OSD setup menu.

 You can also restore the settings to factory default or cancel all the modification you made this time. Please refer to P.7 for more details.

## **(8)SYNC setup**

#### STEP<sub>1</sub>

 Move the cursor to the setting to the right of "SYNC" by pressing the Up or the Down button.

#### STEP<sub>2</sub>

 Press the **Enter** button then select the camera synchronizing mode.

**INT**: The camera is in internal sync.mode..

**LL**: The camera is in line-lock sync. mode.

You can adjust the phase angle from  $0 \sim$ 300 degree accordingly.

*NOTE: For camera using DC power, the OSD will show"---" instead of "INT", but the sync will be set INT automatically.* 

#### STEP<sub>3</sub>

When satisfied all the settings, move the cursor to other items or to the 'EXIT" item and press the enter button to exit OSD setup menu.

 You can also restore the settings to factory default or cancel all the modification you made this time. Please refer to P.7 for more details.

## **(9)BLC setup**

#### STEP1

 Move the cursor to the setting to the right of "BLC" by pressing the Up or the Down button.

#### STEP<sub>2</sub>

 Press the **Enter** button then select the BLC setting to OFF, BLC1, BLC2, BLC3, BLC4 or user.

**OFF:** The BLC(backlight compensation function is not activated.

**BLC1**: You can see the active area of BLC1 function. It's a small window at center.

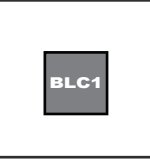

**BLC2**: You can see the active area of BLC2 function. It's a smaller and lower window.

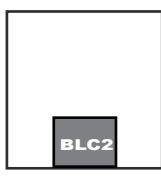

**BLC3**: You can see the active area of BLC3 function. It covers lower half size of the monitor.

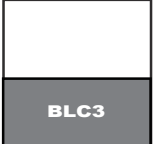

**BLC4**: You can see the active area of BLC4 function. It covers upper half size of

the monitor.

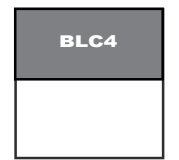

**USER**: You can see the active area of on the screen. Please follow the procedures below set up the area location and size.

- a. When the setting of BLC is USER, there is a "SET" item next to USER. Move the cursor to "SET" by pressing the right button.
- b. Press the Enter button to start the active area setting. You can see a little grey square blinking on the monitor.
	- c. Move the grey square to the start point of your active area. Then press the Enter button.
- d. Move the grey square to strech out the active area to your desired size then press the Enter button.

#### STEP3

When satisfied all the settings, move the cursor to other items or to the 'EXIT" item and press the enter button to exit OSD setup menu.

 You can also restore the settings to factory default or cancel all the modification you made this time. Please refer to P.7 for more details.

## **(10)White balance setup**

## STEP<sub>1</sub>

 Move the cursor to the setting to the right of "WHITE BAL" by pressing the Up or the Down button.

## STFP<sub>2</sub>

 Press the **Enter** button the select the camera white balance setting to be ATW1, ATW2 or manual.

**ATW1**: The camera will use TTL autotrace white balance algorithm to implement a perfect colour reproduction. Colour temperature range is 2600˚K~6000˚K. **ATW2**: The camera will use TTL autotrace white balance algorithm to implement a perfect colour reproduction. Colour temperature range is 2500˚K~10000˚K. **MANUAL**: You can setup the white balance by adjusting the R and B (red and blue) values.

*Note:The default setting:R:15 B:15*

### STEP3

 $\overline{\text{When}}$  satisfied all the settings, move the cursor to other items or to the 'EXIT" item and press the enter button to exit OSD setup menu.

 You can also restore the settings to factory default or cancel all the modification you made this time. Please refer to P.7 for more details.

## **•MAIN CAMERA SETUP MENU2**

 These items let you setup camera gamma value, aperture, electric-zoom, privacy zone, camera ID and use blemish auto recovery function.

## **(1) Enter the menu**

#### STEP1

 Move the cursor to the "NEXT" item in the MAIN CAMERA SETUP MENU1 by pressing the Up or the Down button, then press the Enter button. The MAIN CAMERA SETUP MENU2 displays on the monitor.

#### MAIN MENU 2

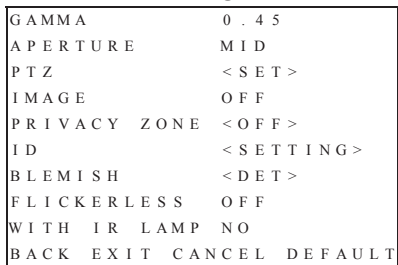

#### STEP2

When satisfied all the settings, move the cursor to the 'EXIT" item and press the enter button to exit the OSD setup menu.

 You can also restore the settings to factory default by moving the cursor to the "DEFAULT" item, then press the Enter button.

 You can also restore the settings to what you had set up last time entering the OSD menu by moving the cursor to the "CANCEL" item, then press the Enter button.

## **(2) Gamma setup**

#### STEP1

 Move the cursor to the setting to the right of "GAMMA" by pressing the Up or the Down button.

#### STEP<sub>2</sub>

 Press the **Enter** button then select the gamma value to 0.45 or 1.

**0.45**: The camera's gamma value is set to 0.45. This value is generally used in CCTV monitoring.

**1**:The camera's gamma value is set to1. This value is generally used in image processing.

### STEP3

When satisfied all the settings, move the cursor to other items or to the 'EXIT" item and press the enter button to exit OSD setup menu.

 You can also restore the settings to factory default or cancel all the modification you made this time. Please refer to P.7 for more details.

## **(3)Aperture setup**

#### STEP1

 Move the cursor to the setting to the right of "APERTURE" by pressing the Up or the Down button.

## STEP2

 Press the **Enter** button then select the aperture to high, low or mid.

**HIGH**:Camera will produce sharper images. **MID**: Camera will produce normal images. **LOW**:Camera will produce sharpless images.

#### STEP3

When satisfied all the settings, move the cursor to other items or to the 'EXIT" item and press the enter button to exit OSD setup menu.

15 You can also restore the settings to factory default or cancel all the modification you made this time. Please refer to P.7 for more details.

## **(4)P-T-Z setup**

#### $TSTEP1$

 Move the cursor to the setting to the right of "E-ZOOM" by pressing the Up or the down button.

### STEP<sub>2</sub>

 Press the Right or Left button to move the "zoom" indicator between the levels. And set the pan and tilt as well. 1X zoom 2X zoom- 1 - - - - - \* - - - - - - - - - 1 *NOTE: This function is not available when the* 

*camera is in WD mode.*

#### STEP3

When satisfied all the settings, move the cursor to other items or to the 'EXIT" item and press the enter button to exit OSD setup menu.

 You can also restore the settings to factory default or cancel all the modification you made this time. Please refer to P.7 for more details.

## **(5)Mirror function setup**

#### STEP<sub>1</sub>

 Move the cursor to the setting to the right of "MIRROR" by pressing the Up or the Down button.

#### STEP<sub>2</sub>

 Press the **Enter** button then select the image effect to use.

**OFF**: None of the effect will be used. **ON**: Video images will be reversed from right to left.

#### STEP3

 $\overline{\text{When}}$  satisfied all then settings, move the cursor to other items or to the 'EXIT" item and press the enter button to exit OSD setup menu.

## **(6)Privacy zone setup**

## STEP1

 Move the cursor to the setting to the right of "PRIVACY ZONE" by pressing the Up or the Down button. Then press the Enter button, the PRIVACY ZONE setup menu appears on the monitor.

> PR I VACY ZONE MENUPR I VACY ZONE OF FBLOCK 1 SET CLREXIT CLEAR ALL

## STEP<sub>2</sub>

When satisfied all the settings, move the cursor to the 'EXIT" item and press the enter button to exit to the previous OSD setup menu.

## (A)Privacy zone switch

### STEP1

 Move the cursor to the setting to the right of "PRIVACY ZONE" by pressing the Up or the Down button.

#### STEP<sub>2</sub>

 Press the **Enter** button the select the privacy zone setting to be ON or OFF. **ON**: The privacy zone function is on. **OFF:** The privacy zone function is off.

#### STEP<sub>3</sub>

When satisfied all the settings, move the cursor to the 'EXIT" item and press the enter button to exit to the previous OSD setup menu.

### (B)Masking area setup

### STEP<sub>1</sub>

 Move the cursor to the setting to the right of "BLOCK" by pressing the Up or the Down button.

### STEP<sub>2</sub>

 Press the **Enter** button then select the masking number you want to set(There are 8 privacy zones).

## STEP<sub>3</sub>

 Move the cursor to the "SET" item by pressing the Right and Left button. Then press the Enter button to start editing the masking area locations and size. Follow the procedures below.

- a. Move the black square (start point) by pressing the direction buttons to the center of the the area which you want to mask, and then press the enter button.
- b. Strech out and adjust the active area by pressing the direction butt ons till you are satisified with the size and then press the enter button to save the settings.

#### STEP4

Repeat steps  $1 \sim 3$  to setup other masking areas.

#### STEP5

When satisfied all the settings, move the cursor to the 'EXIT" item and press the enter button to exit to the previous OSD setup menu.

 You can also clear all the privacy zone settings previously made by moving the cursor to the "CLEAR ALL" item then press the Enter button.

## **(7)Camera ID setup**

## STEP1

 Move the cursor to the setting to the right of "ID" by pressing the Up or the Down button. Then press the Enter button, the PRIVACY ZONE setup menu appears on the monitor.

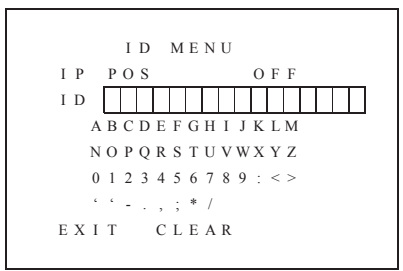

### STEP<sub>2</sub>

When satisfied all the settings, move the cursor to the 'EXIT" item and press the enter button to exit to the previous OSD setup menu.

## (A)Display position setup

### STEP<sub>1</sub>

 Move the cursor to the setting to the right of "ID POS" by pressing the Up or the Down button.

### STEP<sub>2</sub>

 Press the **Enter** button then select the display position to be TOP, BOTTOM, or OFF. **TOP**: The camera ID will be displayed at the top of the screen.

**BOTTOM**: The camera ID will be displayed at the top of the screen.

**OFF**:The camera ID will not be displayed.

### STEP<sub>3</sub>

When satisfied all the settings, move the cursor to other items or to the 'EXIT" item and press the Enter button to exit OSD setup menu.

## **(8)Camera ID setting**

#### STEP1

 Move the cursor to the setting to the right of "ID" by pressing the Up or the Down button.

#### STEP<sub>2</sub>

 You can set the camera ID of up to 1 characters. Choose the character you wish to set by pressing the Right and Left button. Press the **Enter** button to move the cursor to the alphabet table below.

#### STEP3

 Choose one of the letter by using Up, Down, Left, Right button,then press the Enter button to choose which one you want, and the cusor will move to the next automatically.

#### STEP4

 Repeat step3 to setup other characters of the camera ID.

#### STEP<sub>5</sub>

When satisfied all the settings, move the cursor to the 'EXIT" item and press the enter button to exit to the previous OSD setup menu.

 You can also clear all the camera ID settings previously made by moving the cursor to the "CLEAR" item then press the Enter button.

## **(9)Blemish self-recovery**

#### STEP1

 CCD cameras will have blemish problem after operating for a long time. This camera can operates an auto-recover function to solve this problem.

#### STEP<sub>2</sub>

 Move the cursor to the setting to the right of "BLEMISH" by pressing the Up or the Down button.

### STEP3

Press the **Enter** button, the <DET>

item will become <WAIT> and the

camera will start operating an auto-

#### recovery function.

*NOTE: This function operates best while shooting completely black enviroment. You MUST close the iris of the lens entirely before you use an autorecovery function.*

## STEP4

 Once the <WAIT> item become <DET> again, the auto-recovery operation is completed.

#### STEP5

When satisfied all the settings, move the cursor to other items or to the 'EXIT" item and press the enter button to exit OSD setup menu.

## **(10) Flickerless**

Flickerless reduces flickers when NTSC camera is used with 50HZ power freqency and vice versa. Users can turn on/ off the flickerless function.

ON: The shutter speed will be fixed in 1/100 sec in NTSC system, and 1/120 sec in PAL system.

OFF: The shutter speed will be fixed in 1/60 sec in NTSC system, and 1/50 sec in PAL system.

## **(11) WITH IR LAMP**

 Use enter to get into the submenu. Using LEFT/RIGHT button, to choose YES or NO.

\*When the environment with extra IR lights, the ICR filter may hunt continually. If it occurs, turning this function YES is able to fix this issue.

\*\*The default setting is NO.

### **REMOTE CONTROL VIA COMPUTER**

Remark: Please ask your camera provider for the remote controller software.

(a)Camera and computer settings, install the remote controller software.

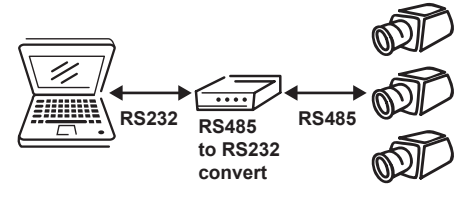

(b)Connect the computer and the camera.

As connect the computer and camera together, the following three items need to be set as the same setting:

1.ADDRESS:The address on the software shoub be the same as the setting of the camera.

2.PROTOCOL:This software supports PELCO P protocal,the camera shoud be set as PELCO P protocal as well.

3.BAUD RATE:The baud rate on the software should be the same as the setting of the camera.

```
ADDRESS
          001PROTOCOL PE LCO PBAUD RATE 4 8 0 0
SOFT VER A.X.X
     EXIT DEFAULT
```
COM PORT setting: Select the COM PORT on the computer, which is the software output port。

When the settings are complete correct, the light on the right top corner of the screen will become green. Then the user can set the settings via computer.

## **SPECIFICATIONS**

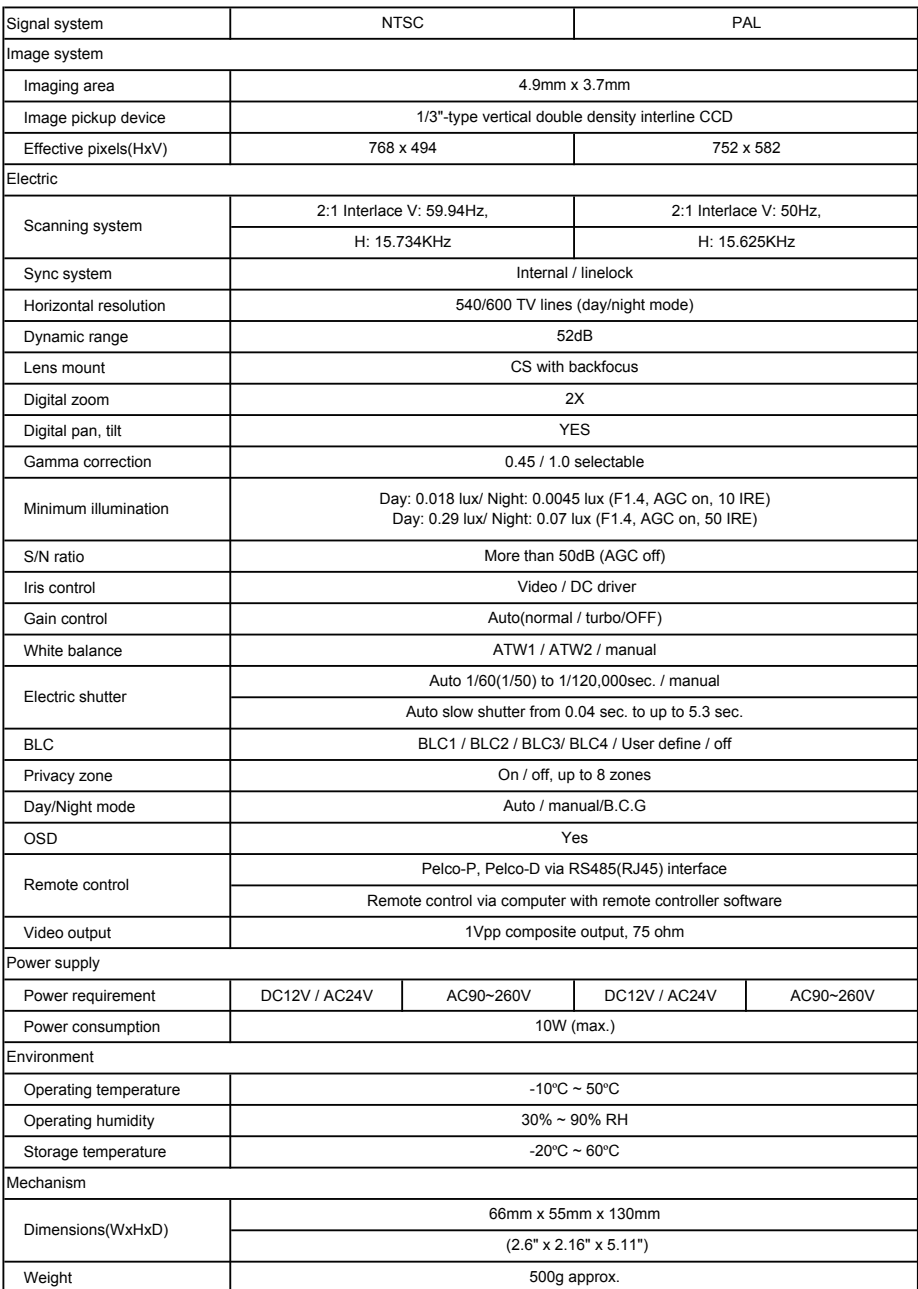